### **GRAPHTEC**

GL7-SSD

# Speichermodul

**ALTHEN** 

# BEDIENUNGSANLEITUNG **GL7-SSD-UM-151 | © ALTHEN GmbH 2013, Version 2.02**

Herzlichen Glückwunsch zum Erwerb dieses GRAPHTEC- Produktes.

Dieses Gerät ist Modul für die Datenaufzeichnung.

Zur Verwendung müssen Sie es an der Zentraleinheit installieren.

**Nachfolgend beschreiben wir die Vorbereitung und die Sicherheitsvorkehrungen bei Messungen.**

**Nähere Einzelheiten zur Bedienung finden Sie im Bedienungshandbuch auf der CD-ROM (im Lieferumfang der Zentraleinheit).**

### **Überprüfen des Geräteäußeren**

Überprüfen Sie nach dem Auspacken und vor dem ersten Gebrauch, dass die Außenseite des Gerätes keine Schäden (Kratzer oder Verschmutzungen) aufweist.

#### **Überprüfen auf Vollständigkeit**

ü Bedienungsanleitung (dieses Heft): 1 Wenn Sie Mängel feststellen oder etwas fehlt, wenden Sie sich bitte an den Fachhändler, bei dem Sie das Gerät erworben haben.

**\*Die Angaben in diesem Heft können ohne Vorankündigung geändert werden.**

# **1 Bezeichnung der Geräteteile**

**Erläuterung der Geräteteile und Funktionen**

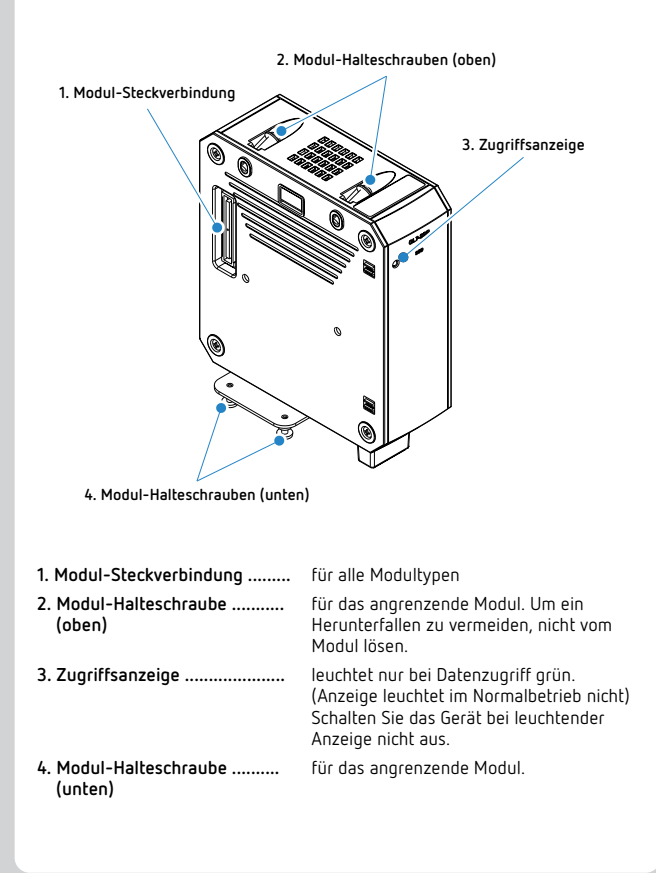

# **2 Installation**

**Hier wird das Befestigen des Moduls an der Zentraleinheit beschrieben.**

**GL7000 Stromversorgung abgeschaltet werden.**

> 1. Entfernen Sie die Modul-Halteschrauben (2x oben und 2x unten) und schieben Sie das Alarmmodul parallel zur Zentraleinheit in Pfeilrichtung.

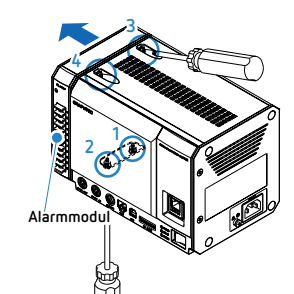

- (1) Entfernen Sie die beiden Befestigungsschrauben unten.
- (2) Lösen Sie die beiden Sicherungsschrauben oben.
- (3) Entfernen Sie das Alarmmodul.

### $\bigwedge$  caution

**Schieben Sie das Modul in Pfeilrichtung. Wenn das Modul schräg angesetzt wird, kann der Steckverbinder beschädigt werden.**

2. Entfernen Sie die beiden Befestigungsschrauben im unteren Bereichs des Speichermoduls.

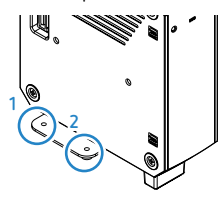

- 3. Schieben Sie das Speichermodul parallel an die Zentraleinheit heran und schließen Sie den Steckverbinder an.
- **\*Das Speichermodul muss an die Zentraleinheit angeschlossen werden.**

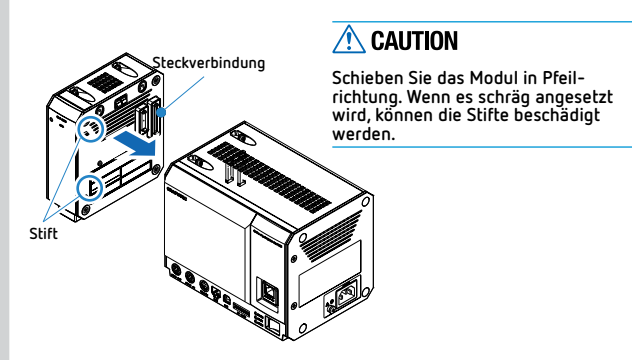

4. Verbinden Sie Speichermodul und Zentraleinheit mit den Schrauben (2x oben und 2x unten).

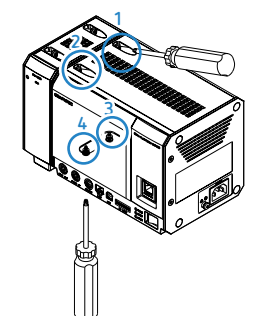

5. Entfernen Sie die Befestigungsschrauben des Eingangmoduls (2 Positionen unten).

(Im folgenden Beispiel wird ein Eingangsmodul für Spannung verwendet)

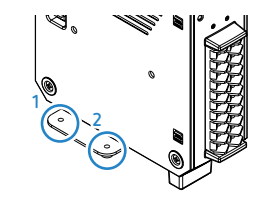

Distributed by:

6. Schieben Sie das Eingangsmodul parallel neben das Speichermodul und schließen Sie die Steckverbindung an. Fixieren Sie das Speichermodul mit den Befestigungsschrauben (2x oben und 2x unten).

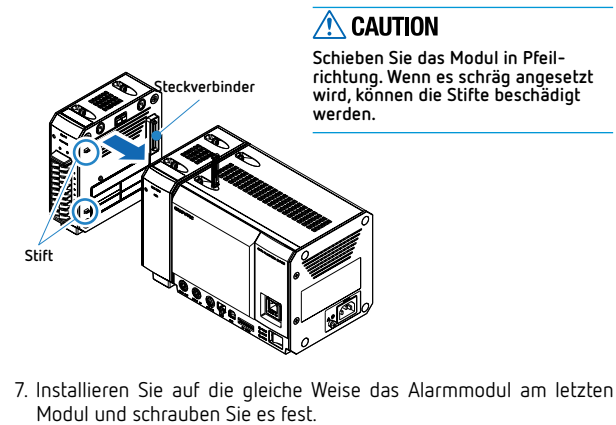

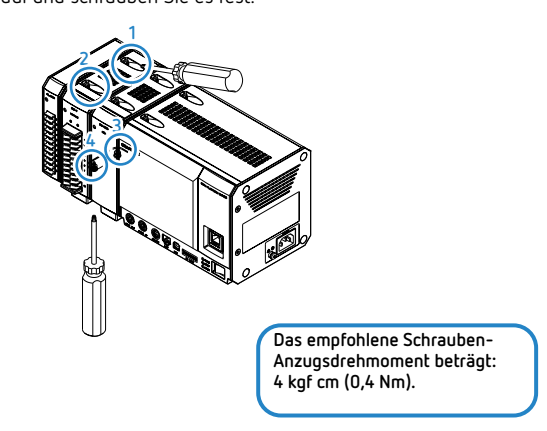

### **3 Formatieren**

**Vor der ersten Verwendung muss das Speichermodul formatiert werden.**

**Nachfolgend wird das Verfahren der Formatierung erläutert.**

**\* Nähere Einzelheiten zur Bedienung usw. finden Sie im Bedienungshandbuch auf der CD-ROM (im Lieferumfang Zentraleinheit).**

### **Wenn Sie die Bildschirmeinheit verwenden**

1. Wählen Sie im Hauptmenü unter "File" (Datei) die Option "File Operations" (Dateifunktionen).

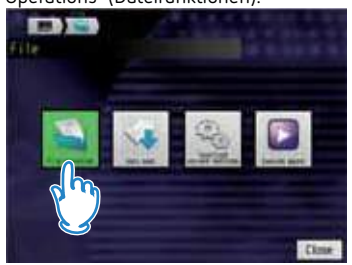

2. Wenn der Bildschirm "Dateifunktionen" angezeigt wird, wählen Sie unter "Operations" (Funktionen) die Option "Format" (Formatieren).

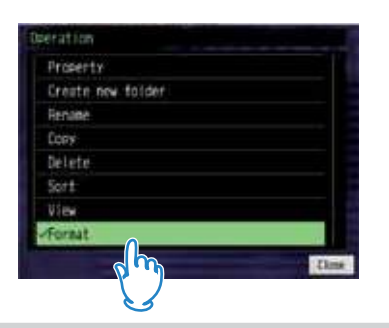

3. Sobald der Bildschirm "File Operations" (Dateifunktionen) wieder angezeigt wird, wählen Sie "SSD-Module". Wenn eine Meldung entsprechend der Tabelle unten angezeigt wird, wählen Sie "Yes"  $(|a|)$ 

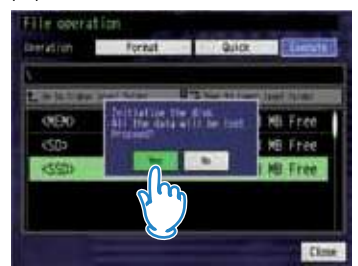

**\* Das Formatieren kann mehrere Minuten dauern.**

#### **Bei Verwendung des Anwendungsprogramms GL-Config**

- 1. Schalten Sie das Modul ein, nachdem Sie es per USB mit dem PC verbunden haben.
- **(Der USB-Treiber muss vorher installiert worden sein. Weitere Hinweise zur Installation des USB-Treibers finden Sie im Handbuch des USB-Treibers auf der mitgelieferten CD-ROM.)**
- 2. Wählen Sie über die Schaltfläche "Start" des Windows-Betriebssystems "All Programs" (Alle Programme) -> Graphtec -> GL-Connection -> GLConfig, um das Programm zu starten. (Bei Verwendung von Windows 7)
- 3. Drücken Sie "Load", um eine Verbindung mit dem Modul herzustellen. Wählen Sie bei den Initialisierungsoptionen "SSD Module" und anschließend "Execute" (Ausführen).

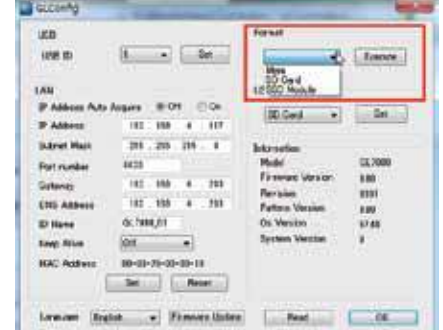

4. Die Meldung "Do you want to format?" (Formatieren?) wird angezeigt. Wählen Sie <OK>. Die Meldung "Initializing" (Initialisierung) wird angezeigt. Wenn die Formatierung abgeschlossen ist, wird der folgende Bildschirm angezeigt**.**

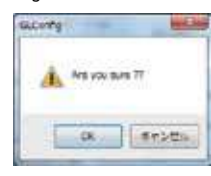

**(Abhängig vom Inhalt des Laufwerks kann die Formatierung relativ lange dauern.)**

### **4 Technische Daten**

**Technische Daten GL7-SSD (Speichermodul)**

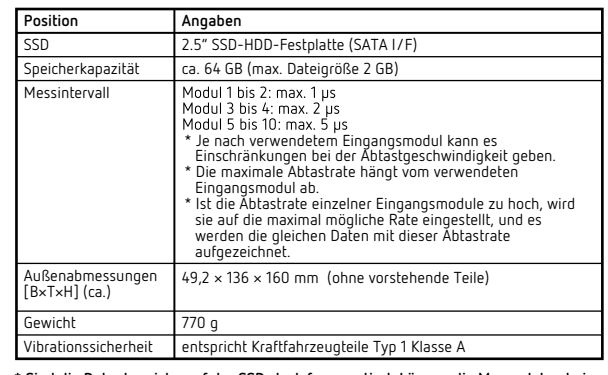

**\* Sind die Datenbereiche auf der SSD stark fragmentiert, können die Mess- daten bei kurzen Messintervallen ggf. nicht ausreichend schnell gespeichert werden. (Bei der Aufzeichnung wird dann eine entsprechende Meldung angezeigt.) In diesem Fall müssen Sie wichtige Daten auf einem anderen Datenträger sichern und die SSD anschließend neu formatieren.** 

#### Distributed by: